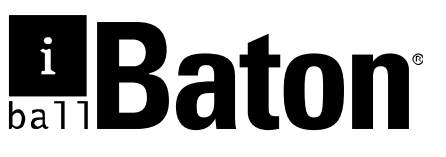

## **Quick Installation Guide**

## **VDSL2 Gateway Router**

Model no.: iB-WVG300N

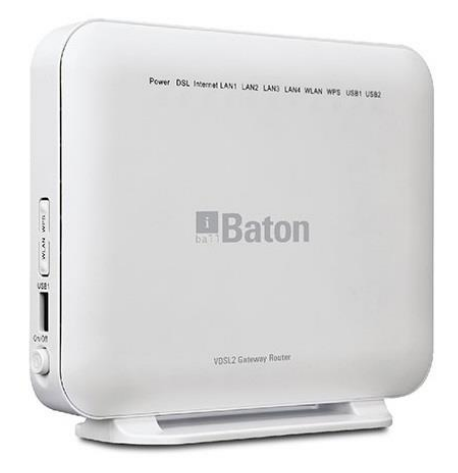

**Ver.:** 1.0.0

# **FCC STATEMENT FC**

This equipment has been tested and found to comply with the limits for a Class B digital device, pursuant to part 15 of the FCC Rules. These limits are designed to provide reasonable protection against harmful interference in a residential installation. This equipment generates, uses and can radiate radio frequency energy and, if not installed and used in accordance with the instructions, may cause harmful interference to radio communications. However, there is no guarantee that interference will not occur in a particular installation. If this equipment does cause harmful interference to radio or television reception, which can be determined by turning the equipment off and on, the user is encouraged to try to correct the interference by one or more of the following measures:

Reorient or relocate the receiving antenna.

Increase the separation between the equipment and receiver.

Connect the equipment into an outlet on a circuit different from that to which the receiver is connected.

Consult the dealer or an experienced radio / TV technician for help.

This device complies with part 15 of the FCC Rules. Operation is subject to the following two conditions:

This device may not cause harmful interference.

This device must accept any interference received, including interference that may cause undesired operation.

Any changes or modifications not expressly approved by the party responsible for compliance could void the user's authority to operate the equipment.

## **FCC RF Radiation Exposure Statement**

This equipment complies with FCC RF radiation exposure limits set forth for an uncontrolled environment. This device and its antenna must not be co-located or operating in conjunction with any other antenna or transmitter.

"To comply with FCC RF exposure compliance requirements, this grant is applicable to only Mobile Configurations. The antennas used for this transmitter must be installed to provide a separation distance of at least 20 cm from all persons and must not be co-located or operating in conjunction with any other antenna or transmitter."

# **CE Mark Warning** CEO

This is a class B product. In a domestic environment, this product may cause radio interference, in which case the user may be required to take adequate measures.

## **Contents**

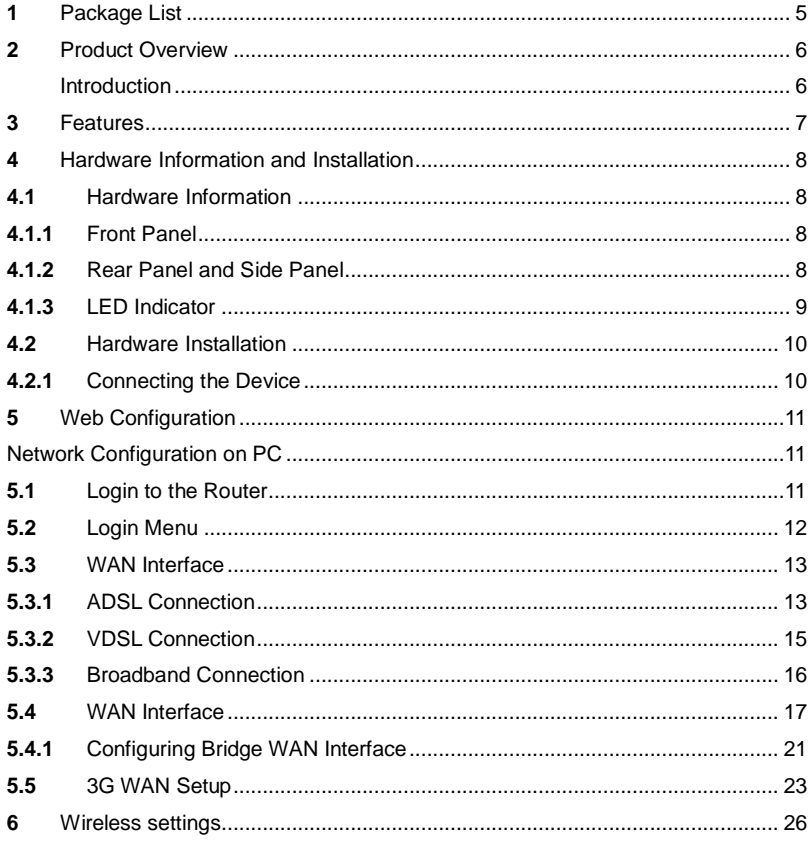

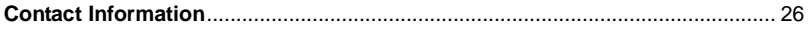

## <span id="page-4-0"></span>**Package List**

- **VDSL2 Gateway Router**
- **2 x 5dBi Antenna (Fixed)**
- **Power Adapter**
- **2 x RJ11 Patch Cord**
- RJ45 Patch Cord
- **ADSL Splitter**
- **Cd & Quick Installation Guide**

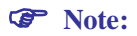

Make sure that the package contains the above items. If any of the listed items are damaged or missing, please contact the vendor from whom you have purchased the product.

## <span id="page-5-0"></span>**Product Overview**

Quick Installation Guide will help you to configure iBall Baton iB-WVG300N (VDSL2 Gateway Router) quickly & easily.

### <span id="page-5-1"></span>**Introduction**

VDSL2 Gateway Router – Very high speed digital subscriber line **(VDSL Technology)** supporting ITU G.993.2 standard that uses existing twisted copper cable to provide high speed downstream up to 100Mbps

- VDSL2 Profile support : 8a, 8b,8c,12a,12b & 17a
- VDSL2 Bandplan support: Plan 997, Plan 998

MIMO technology – 5dBi x 2 Internal Omni-directional Antenna provides better throughput, stability & wireless performance.

#### *Quad WAN Router*

- ADSL Internet (xDSL)
- VDSL Internet (xDSL)
- Broadband Internet (Cable / DSL)
- 3G Internet

#### *With Auto-Failover & Failback between*

*3G< > ADSL / 3G< > VDSL / 3G< > DSL*

#### *USB Port with Multi-function features*

*Storage Sharing & DLNA Media Server*

**Wireless On/Off:** Allows turning off wireless function not in use.

**WPS** (Wi-Fi Protected Setup): Automatically establishing WPA2 secure wireless connection

For detailed instructions, please refer to the User Guide in the Resource CD.

## <span id="page-6-0"></span>**Product Features**

Complies with IEE802.3 & IEEE802.3u standards

Complies with IEEE 802.11b/g/n standards

Enhanced 300Mbps Wireless data transmission speed

VDSL2 Internet - Configure Internet with (RJ11) WAN port

ADSL2 Internet - Backward compatible as configure with (RJ11) WAN port

Broadband Internet (Cable / DSL) - Configure Internet with (RJ45) WAN port

3G Internet - Access 2G/3G Internet with GSM/CDMA compatible data card

3 - 10/100Mbps LAN Port

1 WAN/ LAN (Interchangeable) & 1 (RJ11) WAN Port

IPv6 Ready | Multi-SSID Security

**Guest SSID:** Access secure Wireless access to guest users

Wireless security such as WEP, WPA & WPA2

AP Isolation and wireless schedule

Built-in firewall, supporting IP/MAC filter, Application filter and URL filter.

Virtual Server, DMZ host, Dynamic DNS, UPnP and Static Routing

With SNMP & DHCP server

5-dBi x 2 Omni-Directional Antenna type

## <span id="page-7-0"></span>**Hardware Information and Installation**

## <span id="page-7-1"></span>**Hardware Information**

#### <span id="page-7-2"></span>**4.1.1 Front Panel**

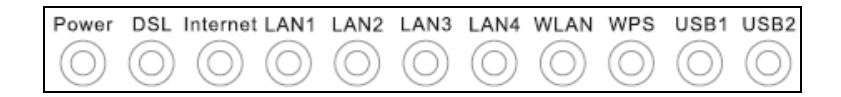

#### <span id="page-7-3"></span>**4.1.2 Rear Panel and Side Panel**

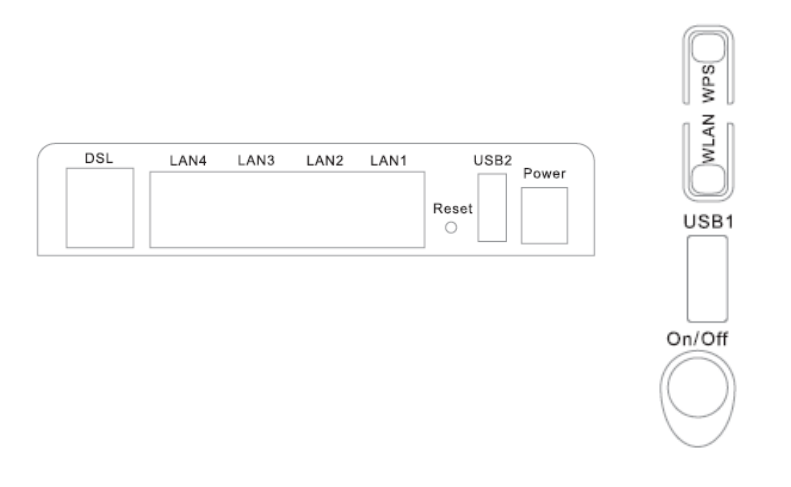

## <span id="page-8-0"></span>**4.1.3 LED Indicator**

The following table describes the indicators on the front panel.

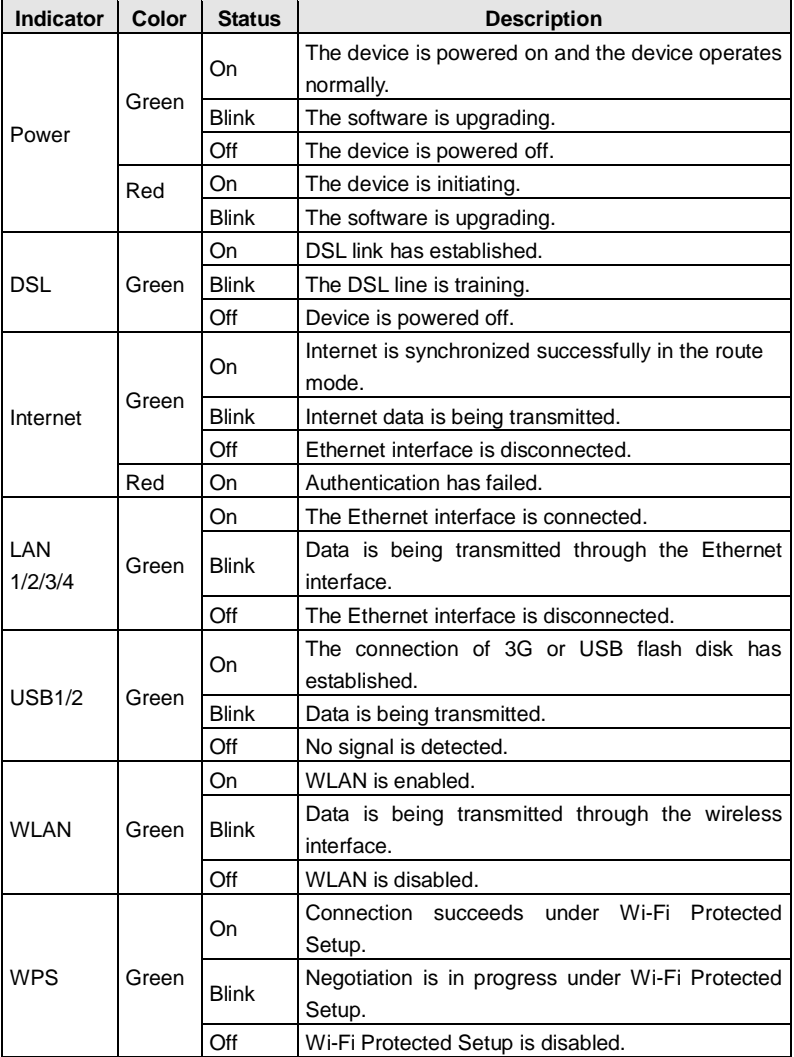

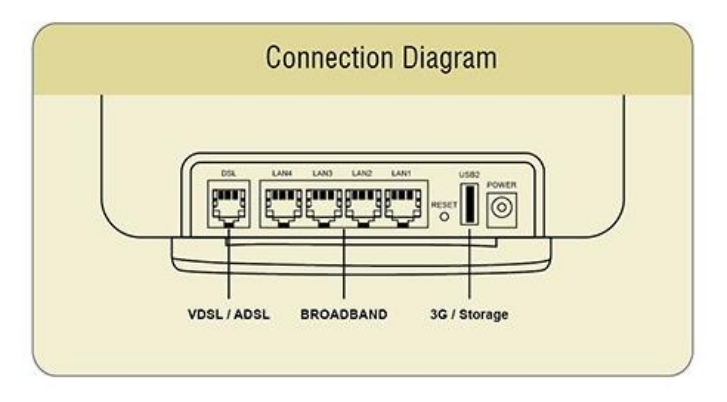

## <span id="page-9-0"></span>**4.2 Hardware Installation**

#### <span id="page-9-1"></span>**4.2.1 Connecting the Device**

**Step 1** Connect the **DSL** port of the router and the Modem port of the splitter with a telephone cable; connect the phone to the phone port of the splitter through a cable; and connect the incoming line to the Line port of the splitter.

The splitter has three ports:

**Line**: Connect to a wall phone jack (RJ-11 jack)

**Modem**: Connect to the Line interface of the router

**Phone**: Connect to a telephone set

- **Step1** Connect the **LAN** port of the router to the network card of the PC through an Ethernet cable.
- **Step2** Plug the power adapter to the wall outlet and then connect the other end of it to the **Power** port of the router.

**Note:** If you use 3G WAN service, connect the 3G USB data card to the USB port of the router.

## <span id="page-10-0"></span>**5 Web Configuration**

#### <span id="page-10-1"></span>**Network Configuration on PC**

Take Windows as an example.<br>Step1 Click Start > Control

- **Step1** Click **Start** > **Control Panel** > **Network and Interne**t > **Network and Sharing Center**.
- **Step2 Change Adapter Settings** > **Local Area Connection**. Right-click **Local Area Connection** and choose **Properties**.
- **Step3** Double-click **Internet Protocol Version 4 (TCP/IPv4)**.
- **Step4** Select **Obtain an IP address automatically** and **Obtain DNS server address automatically** and then click **OK**. If you select **Use the following IP address**, set IP address of the PC as 192.168.1.X (2~254), subnet mask as 255. 255.255.0, and enter DNS server provided by your ISP.

#### <span id="page-10-2"></span>**5.1 Login to the Router**

To connect to the Router, you should set up the LAN Connection TCP/IP setting of the PC to "Obtain an IP address automatically". Launch a suitable web browser and type **192.168.1.1** in the address bar of the browser.

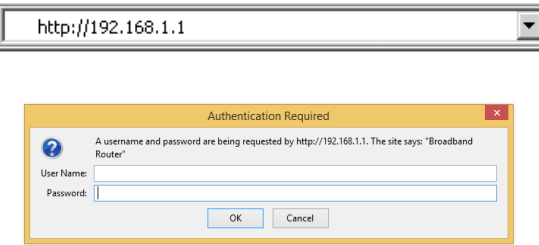

After that, the login screen shows. Enter the default User Name **admin** and Password **admin**

## <span id="page-11-0"></span>**5.2 Login Menu**

After logging in to the VDSL router as a admin user, the following page is displayed.

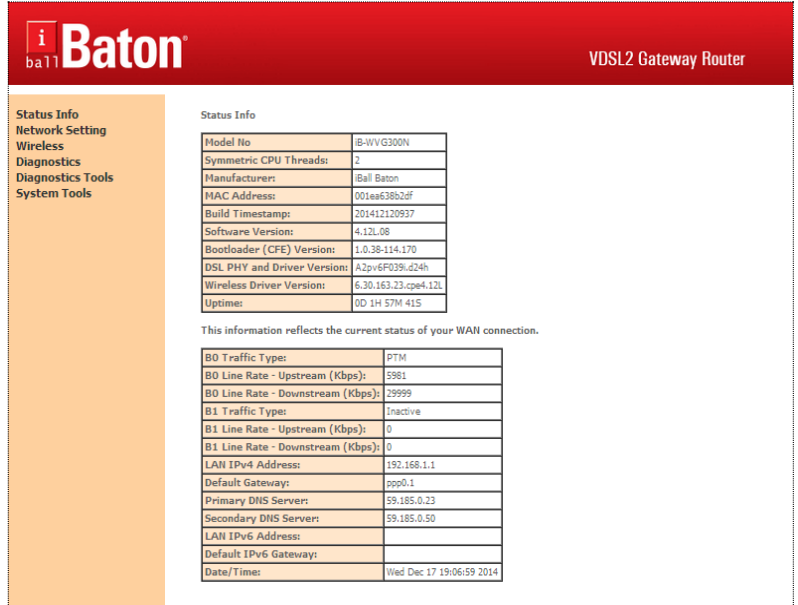

## <span id="page-12-0"></span>**5.3 WAN Interface**

#### <span id="page-12-1"></span>**5.3.1 ADSL Connection**

#### Choose **Network Setting** > **WAN Interface > ADSL**

In this page, you can add or remove to configure ADSL Interfaces.

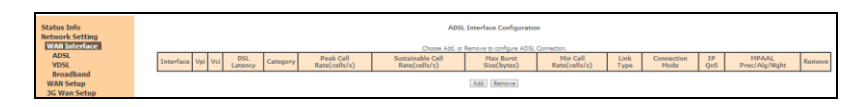

Click **Add** to add ATM Interface and the following page appears.

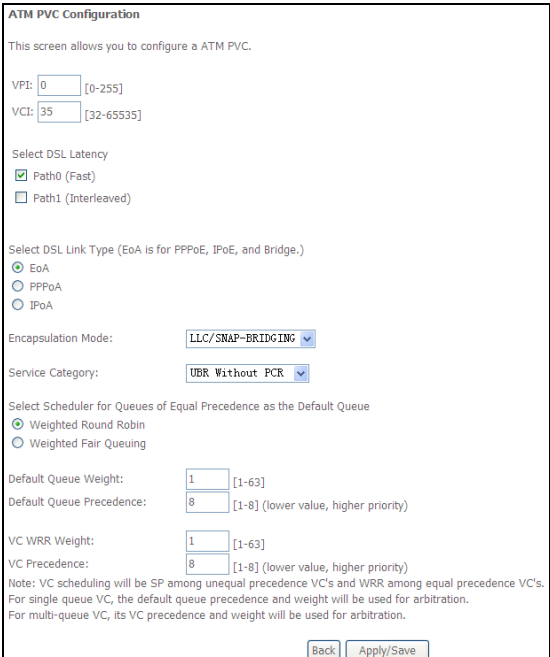

In this page, need to enter this PVC (VPI and VCI) value, and select ADSL link type (EoA is for PPPoE, IPoE, and Bridge.), encapsulation mode, service category.

**VPI (Virtual Path Identifier)**: The virtual path between two points in an ATM network, and its valid value is from 0 to 255.

**VCI (Virtual Channel Identifier)**: The virtual channel between two points in an ATM network, ranging from 32 to 65535 (1 to 31 are reserved for known protocols).

**DSL Link Type**: EoA (it is for PPPoE, IPoE, and Bridge), PPPoA, or IPoA

**Encapsulation Mode**: LLC/SNAP-BRIDGING, or VC/MUX

**Service Category:** UBR Without PCR, UBR With PCR, CBR, Non Realtime VBR, Realtime VBR.

**Select Scheduler for Queues of Equal Precedence as the Default Queue**: Weighted Round Robin or Weighted Fair Queuing.

Click **Apply/Save** to save the configuration, and return the following page:

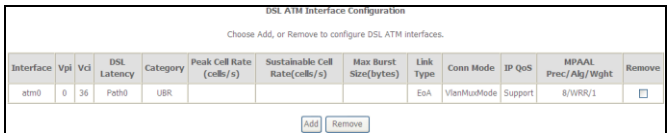

If you want to remove this Interface, please select the **Remove** check box and click **Remove**.

#### <span id="page-14-0"></span>**5.3.2 VDSL Connection**

Choose **Network Setting** > **WAN Interface > VDSL**, and the following page appears. In this page, you can add or remove to configure VDSL Interfaces.

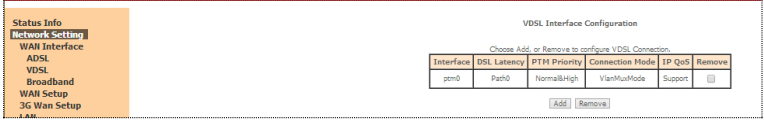

Click **Add** and the following page appears.

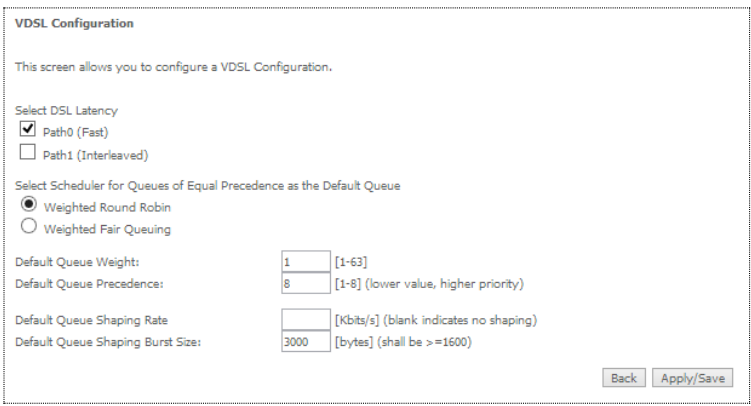

In this page, you can select scheduler for queues of equal precedence and enter the queue value. Click **Apply/Save** to save configuration.

#### <span id="page-15-0"></span>**5.3.3 Broadband Connection**

Choose **Network Setting** > **WAN Interface > Broadband**, and the following page appears. In this page, you can add or remove to configure Broadband WAN.

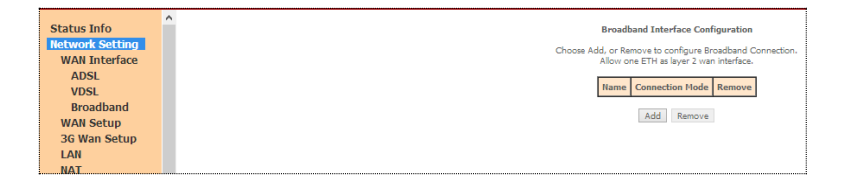

Click **Add** and the following page appears.

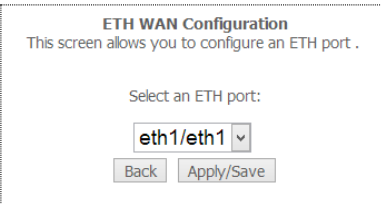

In this page, you can select a ETH port. Click **Apply/Save** to save configuration.

**Note:** If Broadband is selected, there are two WAN service types (PPPoE and IPoE).

## <span id="page-16-0"></span>**5.4 WAN Interface**

Choose **Network Setting** > **WAN Setup,** and the following page appears.

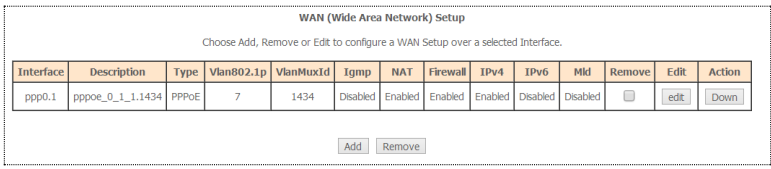

In this page, you can add, remove, or edit a WAN setup.

**Note:** ADSL / VDSL / Broadband Connection has different WAN Connection service types: PPP over Ethernet (PPPoE), IP Over Ethernet (Dynamic IP / Static IP) and Bridging.

You need to configure the WAN Interface according your ISP settings.

#### **5.34.1 Configuring PPPoE WAN Service**

This section describes the steps for adding the PPPoE WAN service.

Click the **Add** button to display the following page. (At first, you must add a proper ADSL or VDSL interface for this WAN service.)

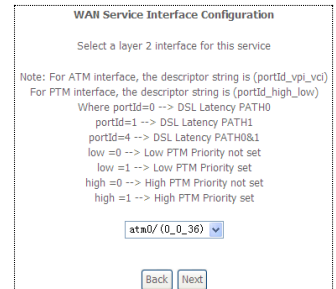

In this page, you can select a ATM Interface for the WAN service. After selecting the ATM interface, click **Next** to display the following page.

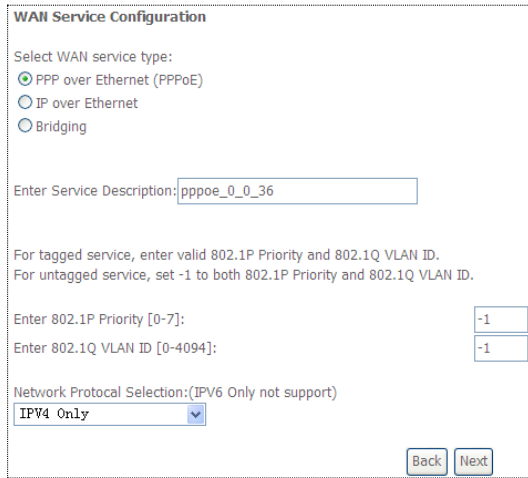

In this page, select the WAN service type to be **PPP over Ethernet (PPPoE)**. Click **Next** to display the following page.

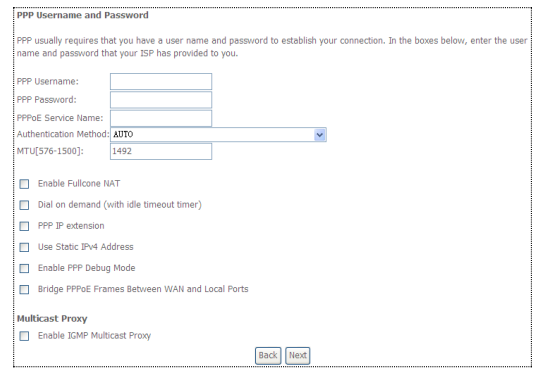

In this page, you can modify the PPP username, PPP password, PPPoE service name and authentication method.

**PPP Username:** The correct user name provided by your ISP.

**PPP Password:** The correct password provided by your ISP.

**PPPoE Service Name:** If your ISP provides it to you, please enter it. If not, do not enter any information.

**Authentication Method:** The value can be AUTO, PAP, CHAP, or MSCHAP. Usually, you can select AUTO.

**Enable Fullcone NAT:**. NAT is one where all requests from the same internal IP address and port are mapped to the same external IP address and port. Furthermore, any external host can send a packet to the internal host, by sending a packet to the mapped external address.

**Dial on demand (with idle timeout timer):** If this function is enabled, you need to enter the idle timeout time. Within the preset minutes, if the modem does not detect the flow of the user continuously, the modem automatically stops the PPPoE connection. Once it detects the flow (like access to a webpage), the modem restarts the PPPoE dialup. If this function is disabled, the modem performs PPPoE dial-up all the time. The PPPoE connection does not stop, unless the modem is powered off and DSLAM or uplink equipment is abnormal.

**PPP IP extension:** If you want to configure DMZ Host, you should enable it first.

**Use Static IPv4 Address:** If this function is disabled, the modem obtains an IP address assigned by an uplink equipment such as BAS, through PPPoE dial-up. If this function is enabled, the modem uses this IP address as the WAN IP address.

**Enable PPP Debug Mode:**Enable or disable this function. **Bridge PPPoE Frames Between WAN and Local Ports:**Enable or disable this function.

**Enable IGMP Multicast Proxy:**If you want PPPoE mode to support IPTV, enable it.

19

After setting the parameters, click **Next** to display the following page.

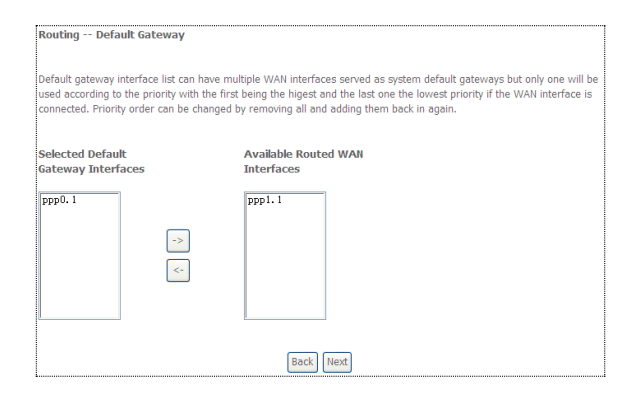

In this page, select a preferred WAN interface as the system default gateway and then click **Next** to display the following page.

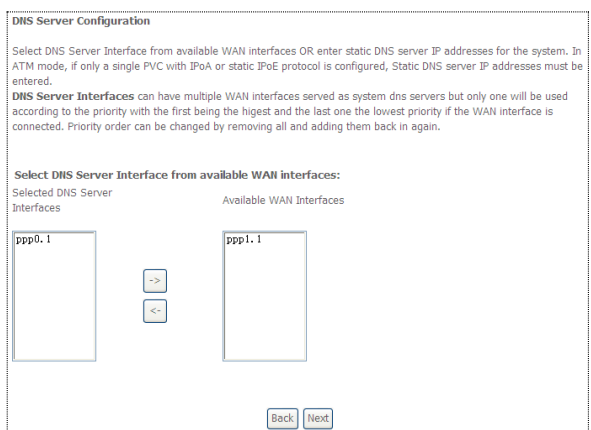

In this page, you can obtain the DNS server addresses from the selected WAN interface. Click **Next**, and the following page appears.

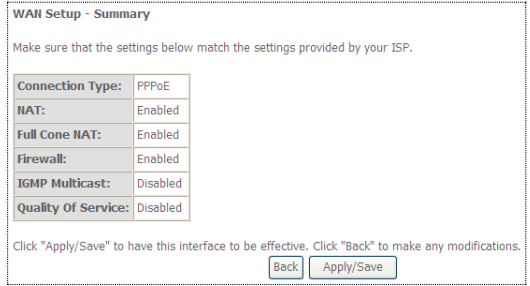

**Step5** In this page, it displays the information about the PPPoE settings. Click **Apply/Save** to save and apply the settings.

#### <span id="page-20-0"></span>**5.4.1 Configuring Bridge WAN Interface**

This section describes the steps for adding the Bridge WAN service.

In the **Wide Area Network (WAN) Service Setup** page, click the **Add** button to display the following page. (At first, you must add a proper ATM or PTM interface for this WAN service.) Click the **Add** button to display the following page.

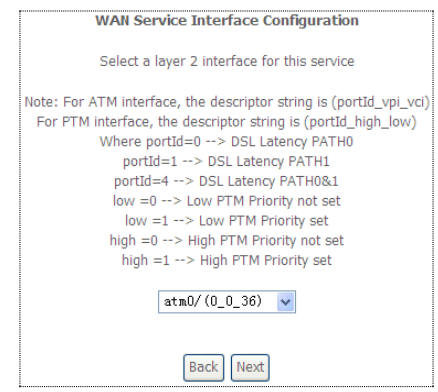

Select the proper ATM Interface and then click **Next** to display the following page.

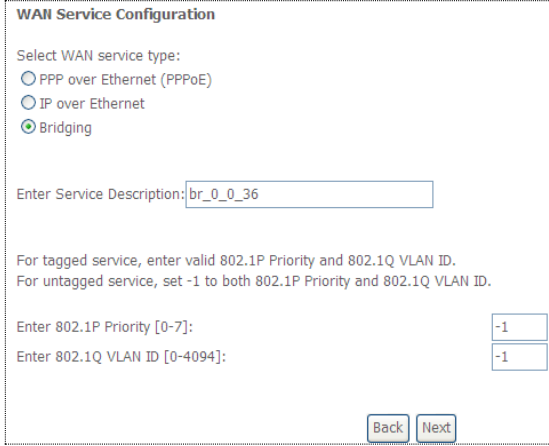

In this page, you can select the WAN service type, and modify the service description for this service. After finishing setting, click **Next** to display the following page.

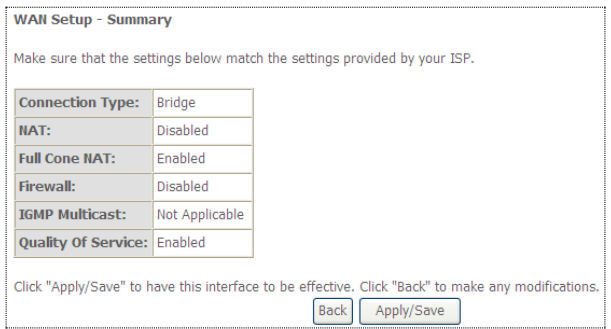

In this page, it displays the information about the bridge settings. Click **Apply/Save** to save and apply the settings. You can modify the settings by clicking the **Back** button if necessary.

## <span id="page-22-0"></span>**5.5 3G WAN Setup**

Choose **Network Setting > 3G WAN Setup** , and the following page appears.

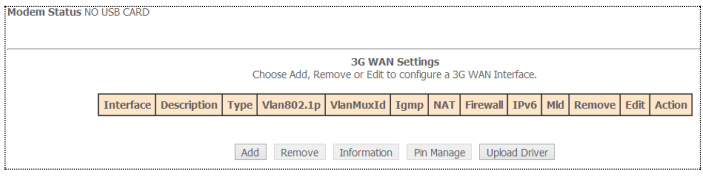

This page is used to configure 3G connection. If you want to access the Internet through 3G connection, a 3G network card is required. Connect the 3G network card to the USB interface of the Router.

**Information**: Click it to display the information of the 3G network card.

**Pin Manage**: Click it to configure the 3G PIN.

**Upload Driver**: For a un-support USB dongle, click it to upload the new driver for supporting the USB. The driver is a text file.

Click **Add** in the **WAN Service For 3G Mobile Setup** to display the following page.

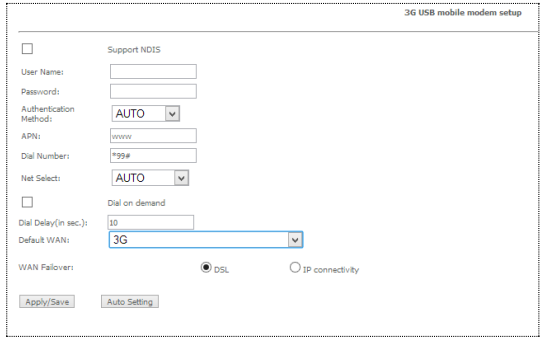

In this page, you are allowed to configure the settings of the 3G USB modem.

**User Name:** Username provided by your 3G ISP.

**Password:** Password provided by your 3G ISP.

- **Authentication Method:** Select a proper authentication method in the drop- down list. You can select Auto, PAP, CHAP, or MSCHAP.
- **APN:** APN (Access Point Name) is used to identify the service type. Enter the APN provided by your 3G ISP.

**Dial Number:** Enter the dial number provided by your 3G ISP.

- **Idle time (in sec.):** If no traffic for the preset time, the 3G will disconnect automatically.
- **Net Select:** Select the 3G network that is available.You may select EVDO, WCDMA, CDMA2000, TD-SCDMA, GSM, or Auto.
- **Dial on demand**: Within the preset minutes, if the modem does not detect the flow of the user continuously, the modem automatically stops the 3G connection. Once it detects the flow (like access to a webpage), the modem restarts the 3G dial-up.

**Dial Delay (in sec.)**: The 3G delays dial after the DSL is disconnected.

**Default WAN Connection Select**: You can select DSL or 3G from the drop-down list.

**WAN Failover**: 3G connection is backup for the DSL connection.

You may also click the **auto setting** button to automatically configure the 3G connection.

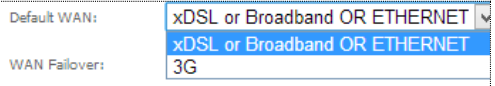

**DSL:** If the DSL is disconnected, the 3G starts to dial.

**IP connectivity**: If the system fails to ping the specified IP address, the 3G starts to dial.

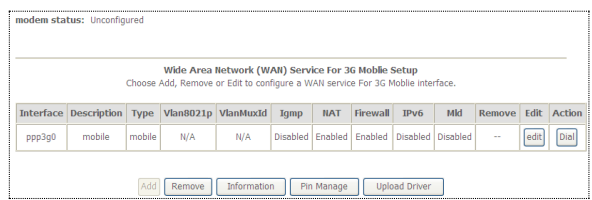

After finishing setting, click the **Apply/Save** button to save the settings.

**Note:** When there is no DSL WAN connection, insert the 3G network card, and then system will perform dial-up automatically.

If the DSL WAN connection and the 3G connection coexist, the DSL WAN connection takes priority over the 3G connection. When the DSL WAN connection starts to perform dial-up, the 3G connection will be disconnected. If the DSL WAN connection has established, you may manually to perform 3G dial-up, and then the DSL WAN connection will be disconnected.

**Note:** Compatible GSM/CDMA data card will only detect in USB slot to support 2G/3G Internet

## <span id="page-25-0"></span>**6 Wireless settings**

In following page, you can set SSID and encryption for different SSID TO configure wireless settings

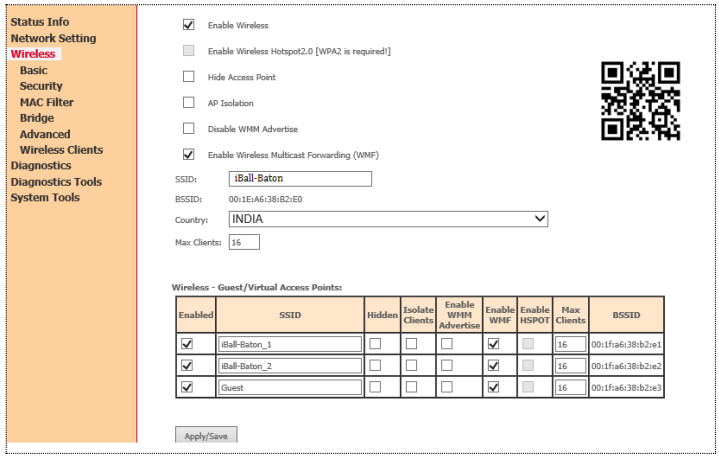

For wireless security, it is recommended to set the encryption mode to WPA2 and then enter a password.

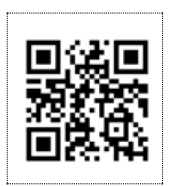

#### **QR Code**

You can also access router GUI menu though any of mobile devices. Just scan the QR code, Default **SSID** iBall-Baton will appear on to access router GUI

menu and configure router settings

## **COPYRIGHT & TRADEMARKS**

Specifications are subject to change without notice. iBall Baton is a registered trademark of Best IT World (India) Pvt. Ltd. Other brands and product names are trademarks or registered trademarks of their respective holders.

No part of the specifications may be reproduced in any form or by any means or used to make any derivative such as translation, transformation, or adaptation without permission from Best IT World (India) Pvt. Ltd. All rights reserved.

#### **Contact Information**

Note: For any technical help on iBall Baton products please contact

[support.baton@iball.co.in](mailto:support.baton@iball.co.in)

**[www.iBallBaton.com](http://www.iballbaton.com/) | [www.iBall.co.in](http://www.iball.co.in/)**